#### <https://www.youtube.com/watch?v=NzjBYLnBpe0>

**Opvallen** – video les - laatste Photoshop versies (vanaf CC 2014 en later) !

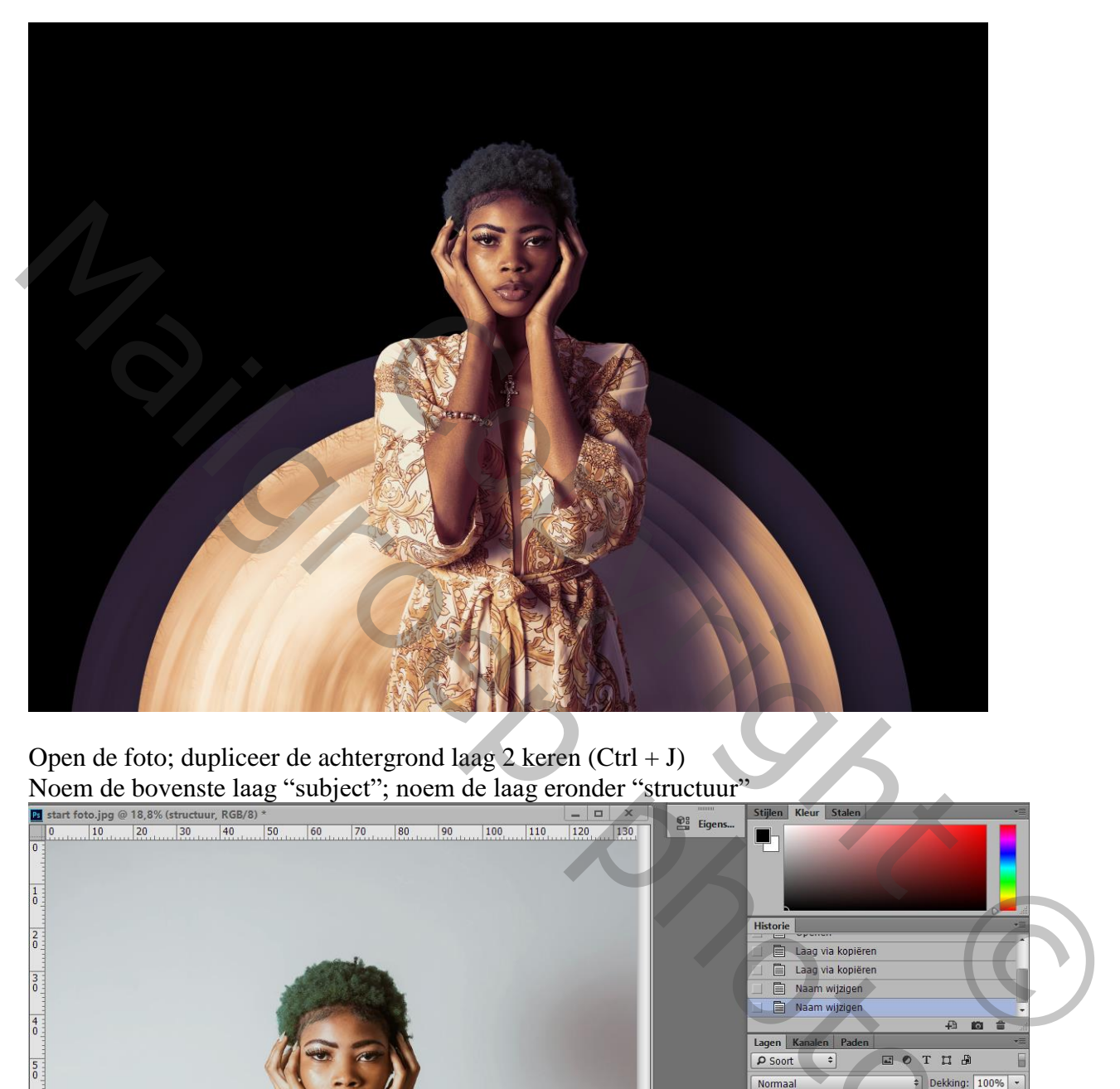

Open de foto; dupliceer de achtergrond laag 2 keren  $(Ctrl + J)$ 

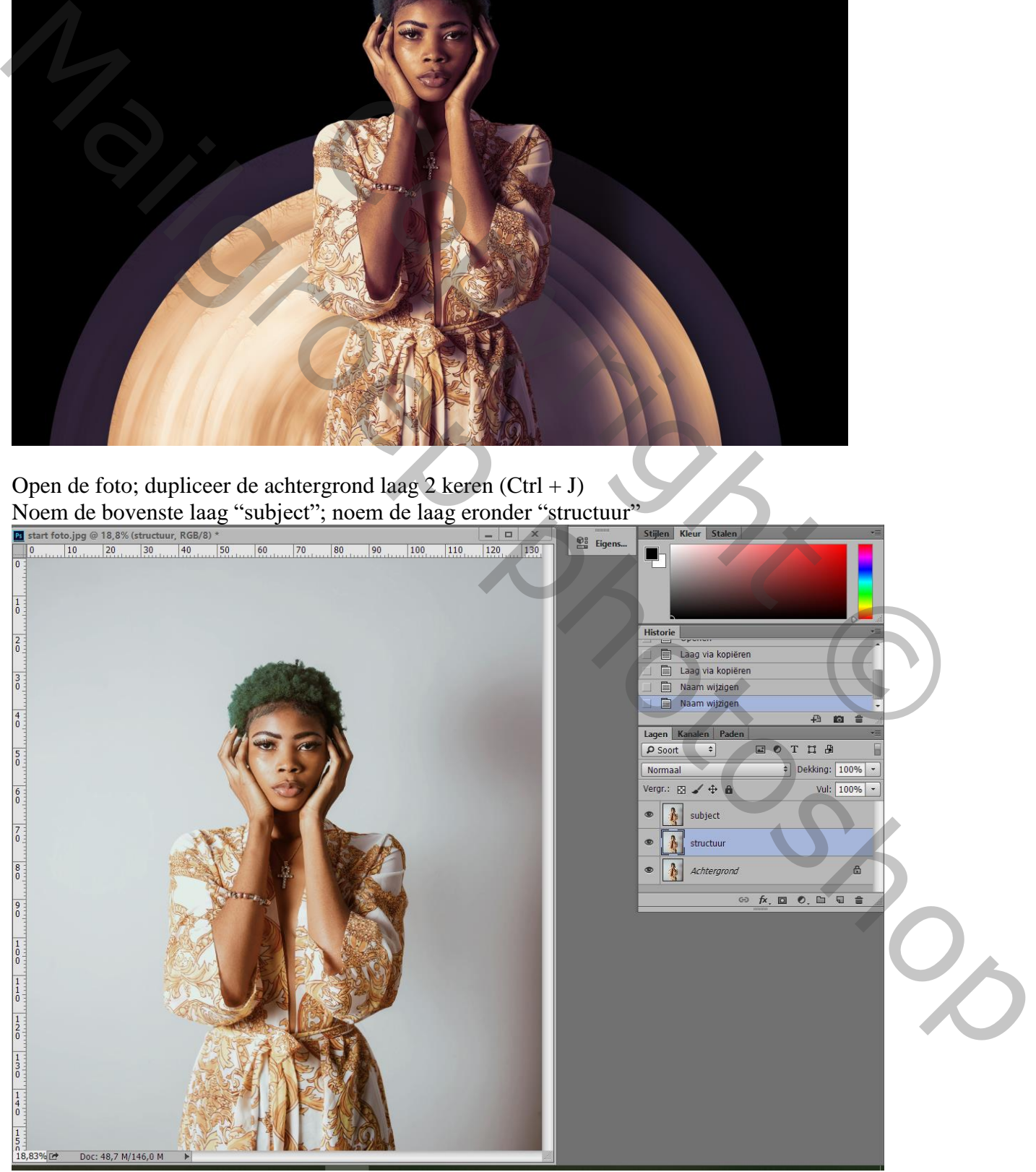

Opvallen – blz. 1 Vertaling T

Activeer laag "subject"; de lagen eronder onzichtbaar maken

Het subject los maken van de achtergrond; zorg voor nette randen vooral rondom het haar! Voeg laagmasker toe

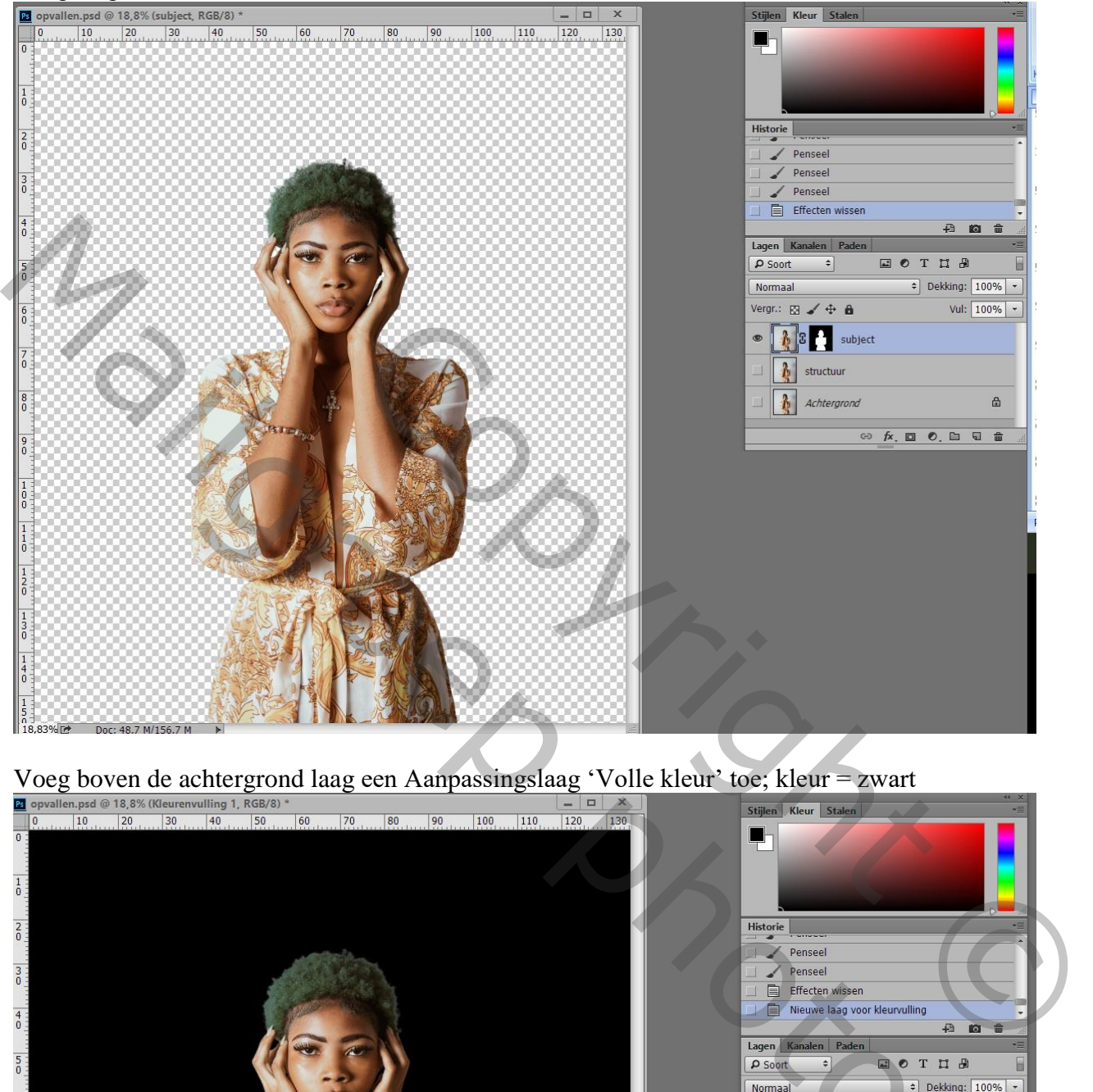

Voeg boven de achtergrond laag een Aanpassingslaag 'Volle kleur' toe; kleur = zwart

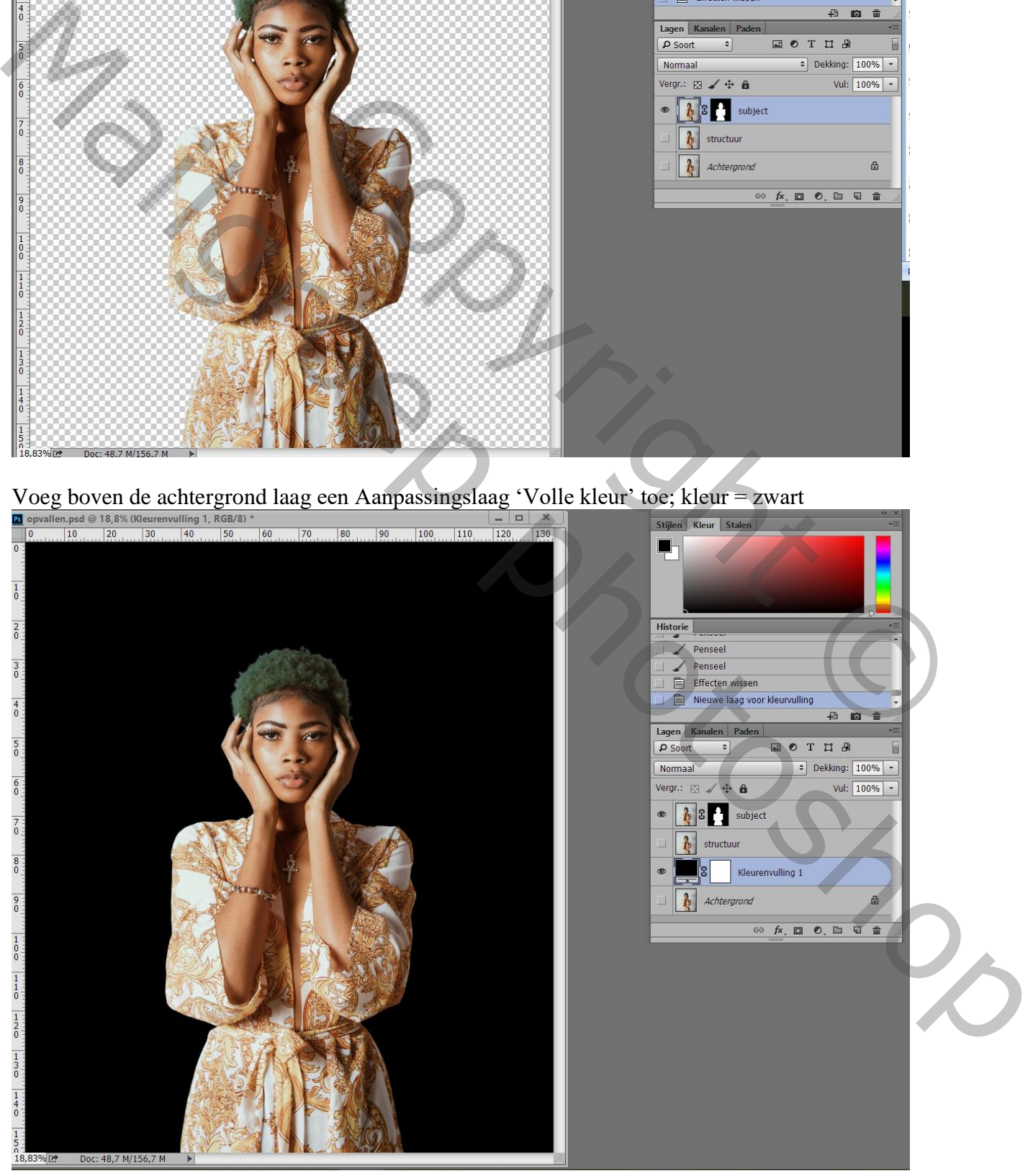

Opvallen – blz. 2 Vertaling T

Maak het canvas groter met Uitsnijden gereedschap; houd de Alt Toets ingedrukt als je aan de zijkanten

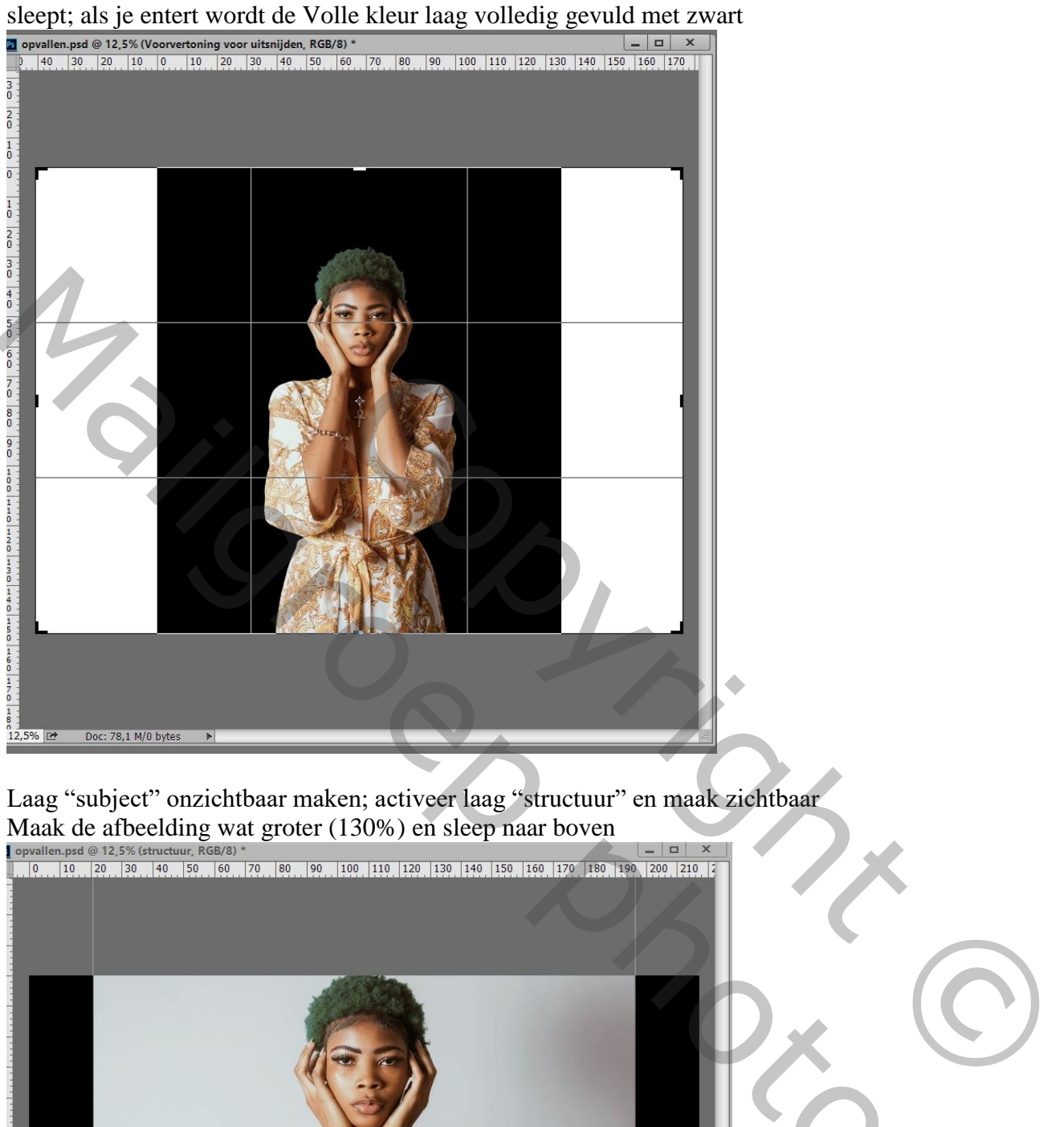

Laag "subject" onzichtbaar maken; activeer laag "structuur" en maak zichtbaar Maak de afbeelding wat groter (130%) en sleep naar boven<br>  $\frac{|\text{p} \times \text{p}|\text{p} \times \text{p}|}{|\text{p} \times \text{p}|^{20} \times \text{p} \times \text{p}|^{20} \times \text{p} \times \text{p}|^{20} \times \text{p} \times \text{p}|^{20} \times \text{p} \times \text{p}|^{20} \times \text{p} \times \text{p}|^{20} \times \text{p} \times \text{p}|^{20} \times \text{p} \times \$ 

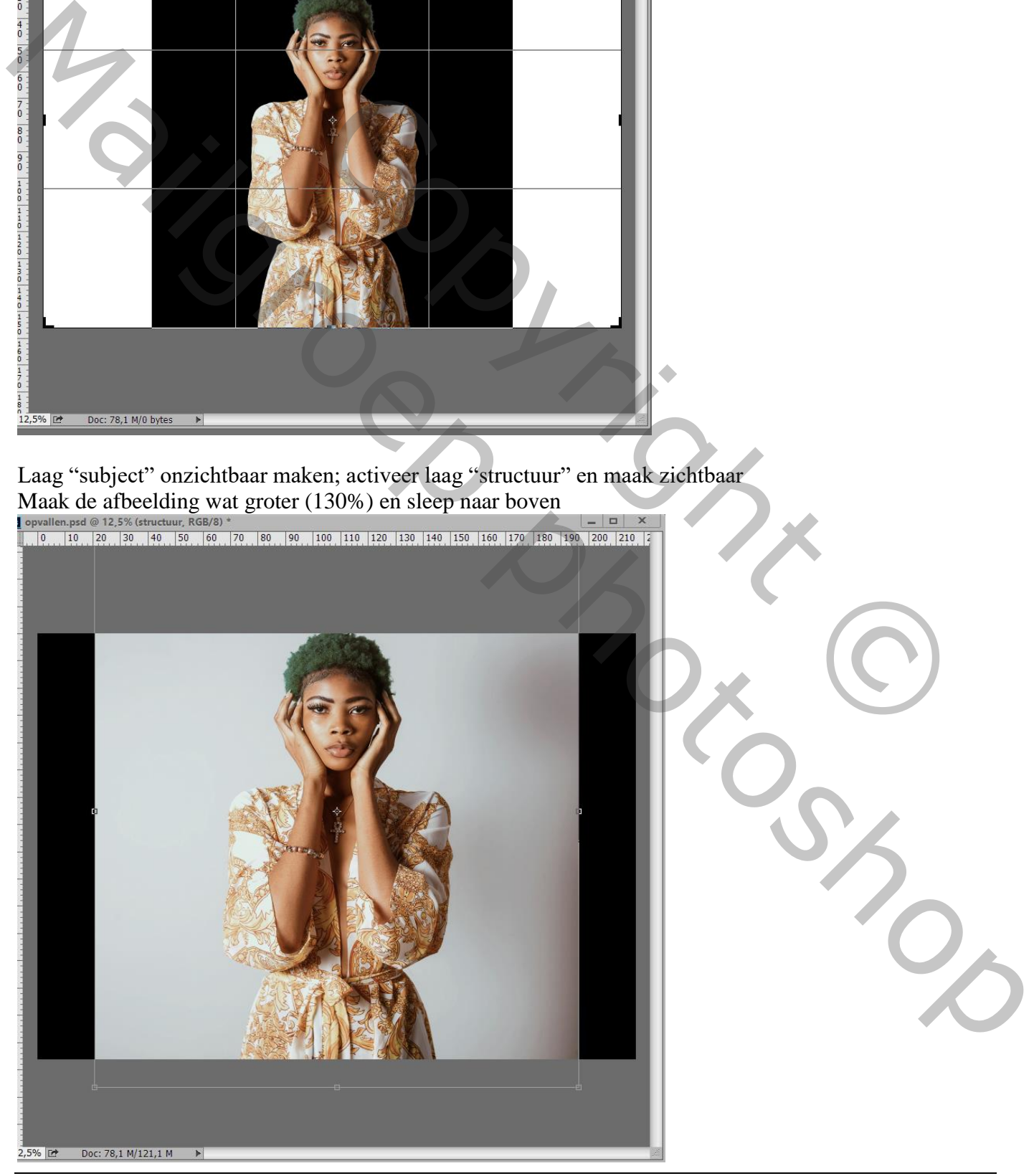

Opvallen – blz. 3 Vertaling T

Met Kloonstempel (op huidige laag) huid en deel achtergrond bedekken met de jurk structuur

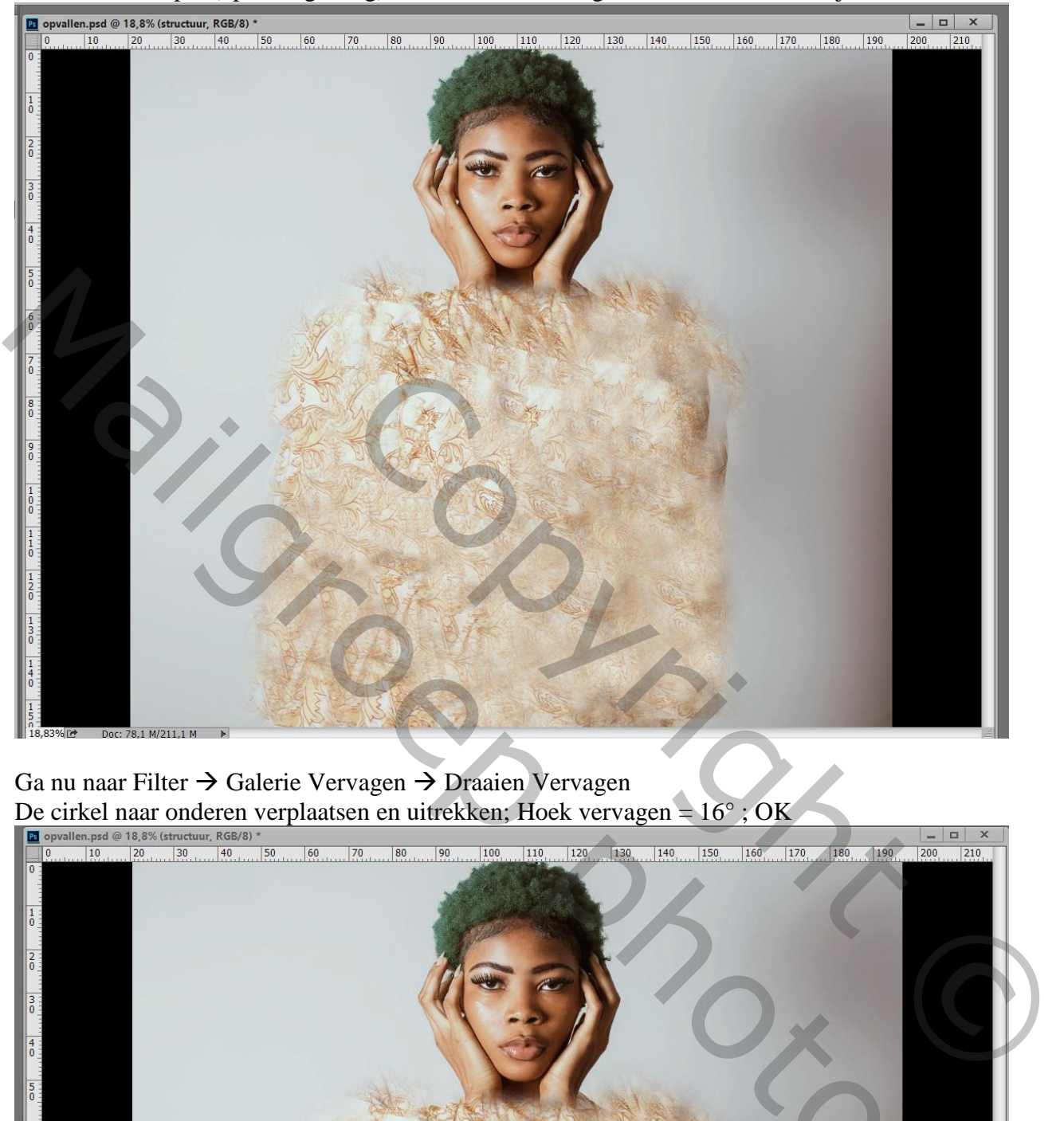

Ga nu naar Filter  $\rightarrow$  Galerie Vervagen  $\rightarrow$  Draaien Vervagen

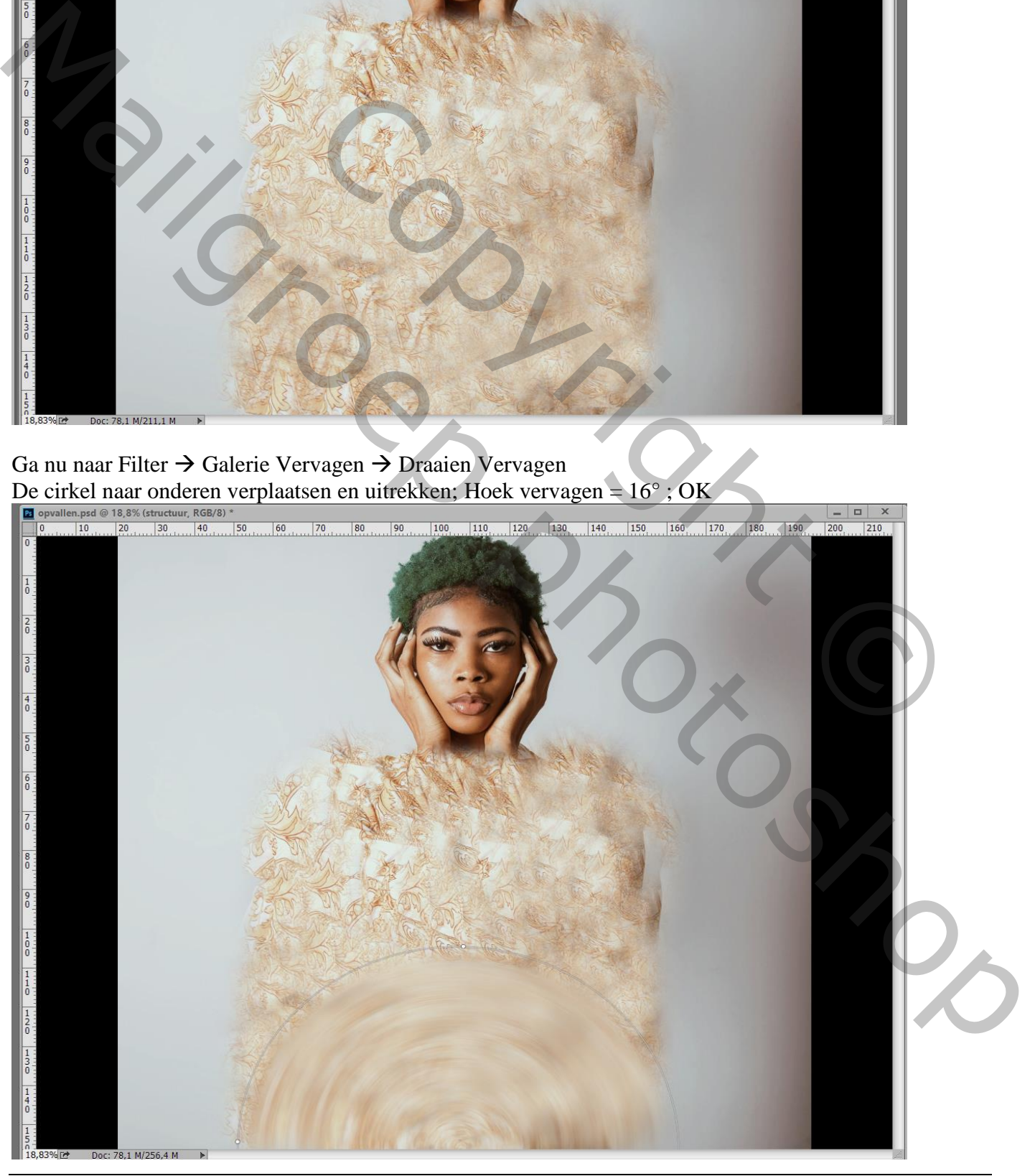

Opvallen – blz. 4 Vertaling T

# Beetje geduld hebben om het onderstaande resultaat te bekomen (hangt af van je eigen PC)

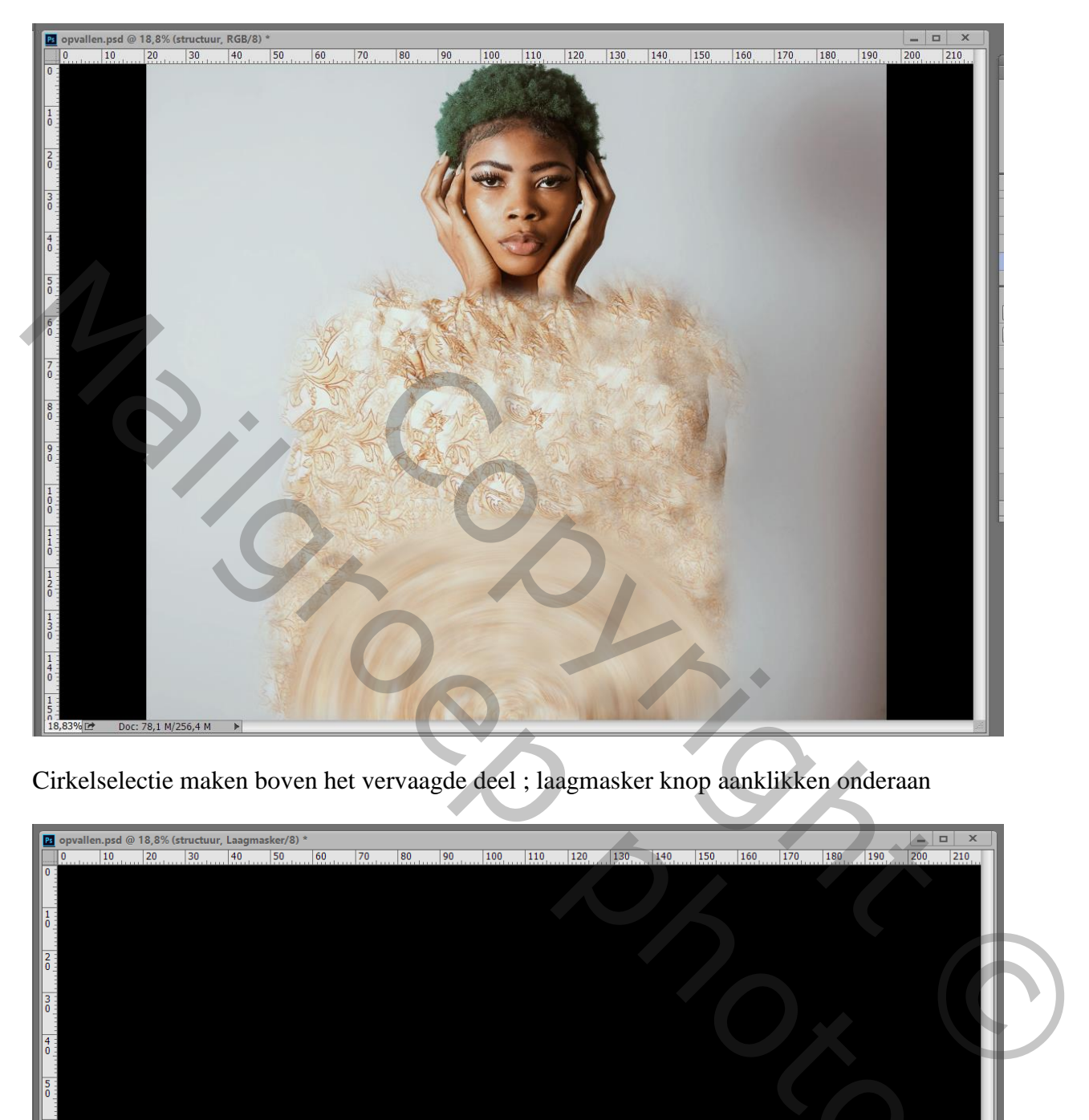

Cirkelselectie maken boven het vervaagde deel ; laagmasker knop aanklikken onderaan

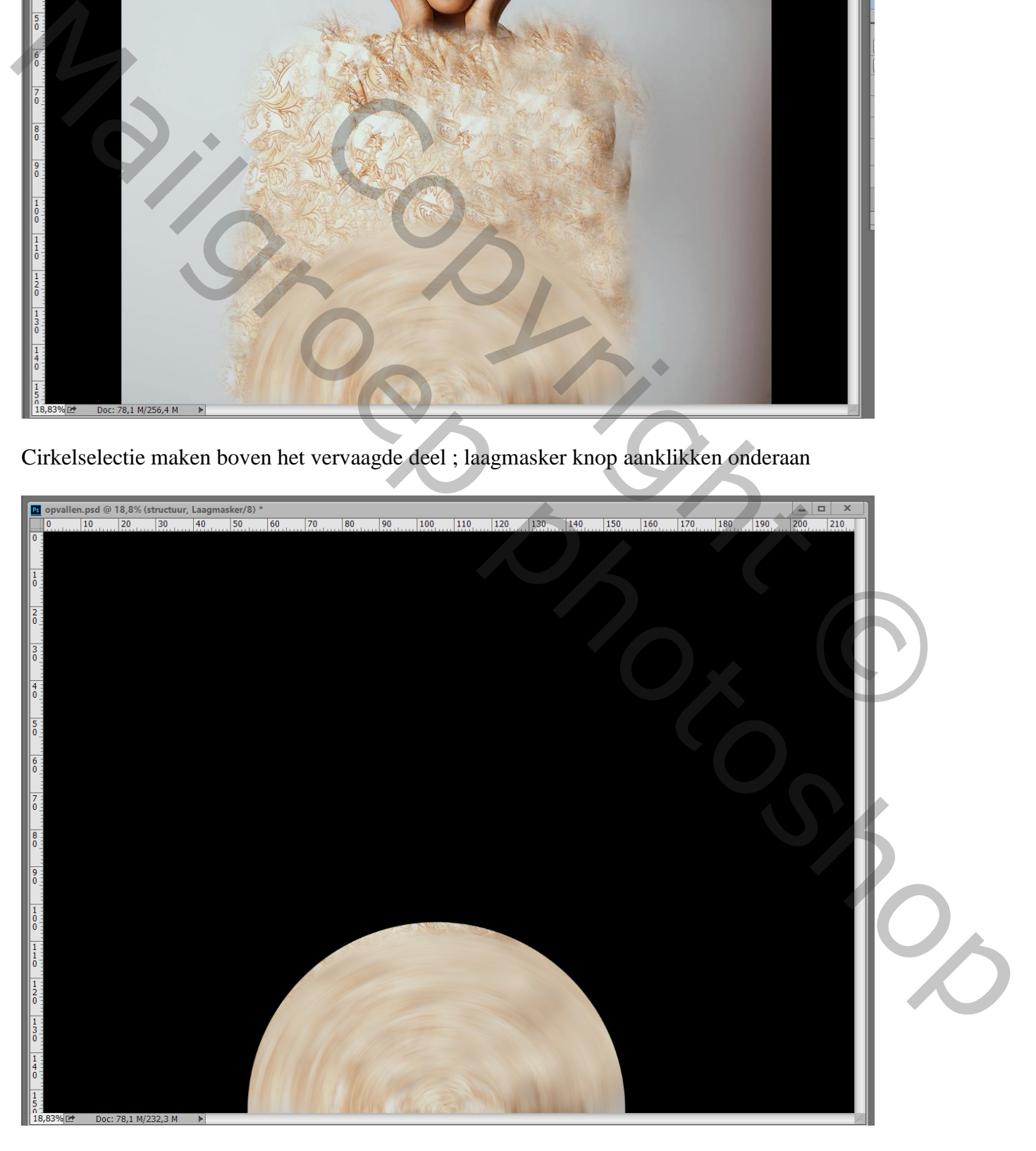

Opvallen – blz. 5 Vertaling T

#### Bovenste laag weer zichtbaar maken; alles mooi centreren

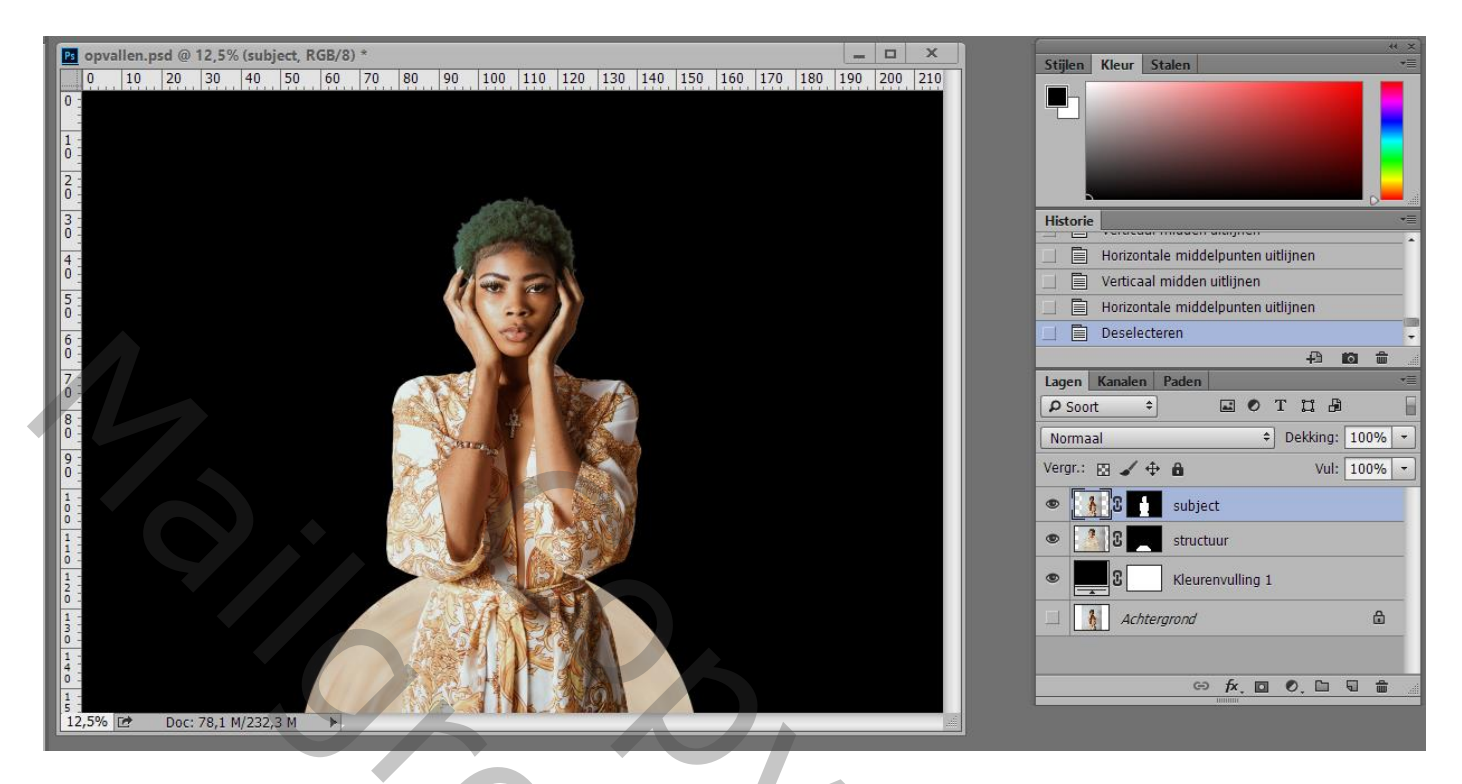

Geef laag "subject" de laagstijl 'Slagschaduw' : Vermenigvuldigen; 55% ; 165° ; 586px; 0%; 250 px

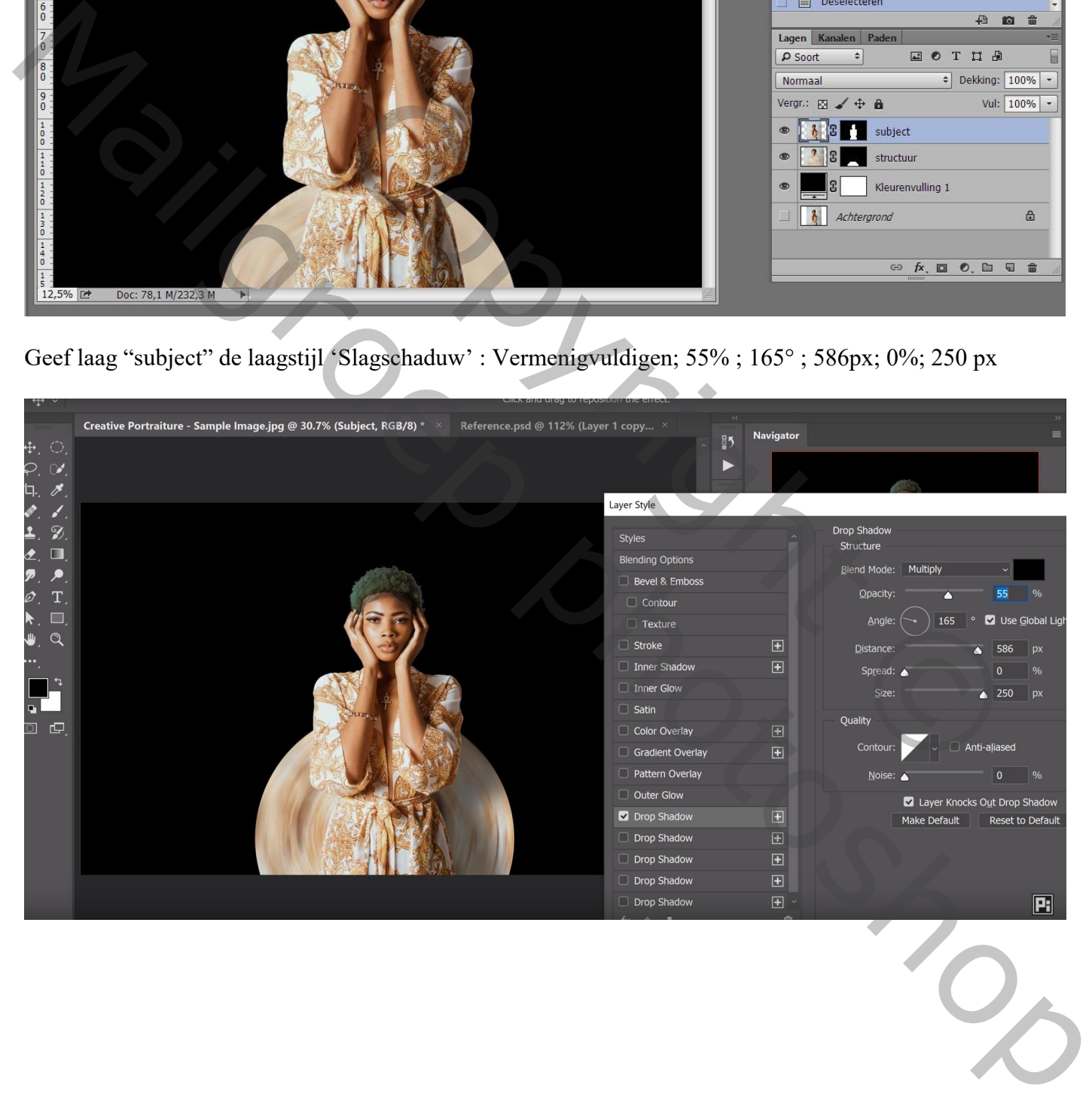

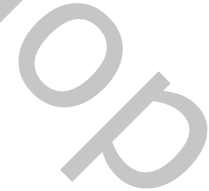

Voeg een tweede 'Slagschaduw' toe : Vermenigvuldigen; 43% ; 148° ; 351 px; 0%; 224 px (als dat lukt! Bij de 2014 lukt dit niet bij mij! Ik kan maar één Slagschaduw toevoegen)

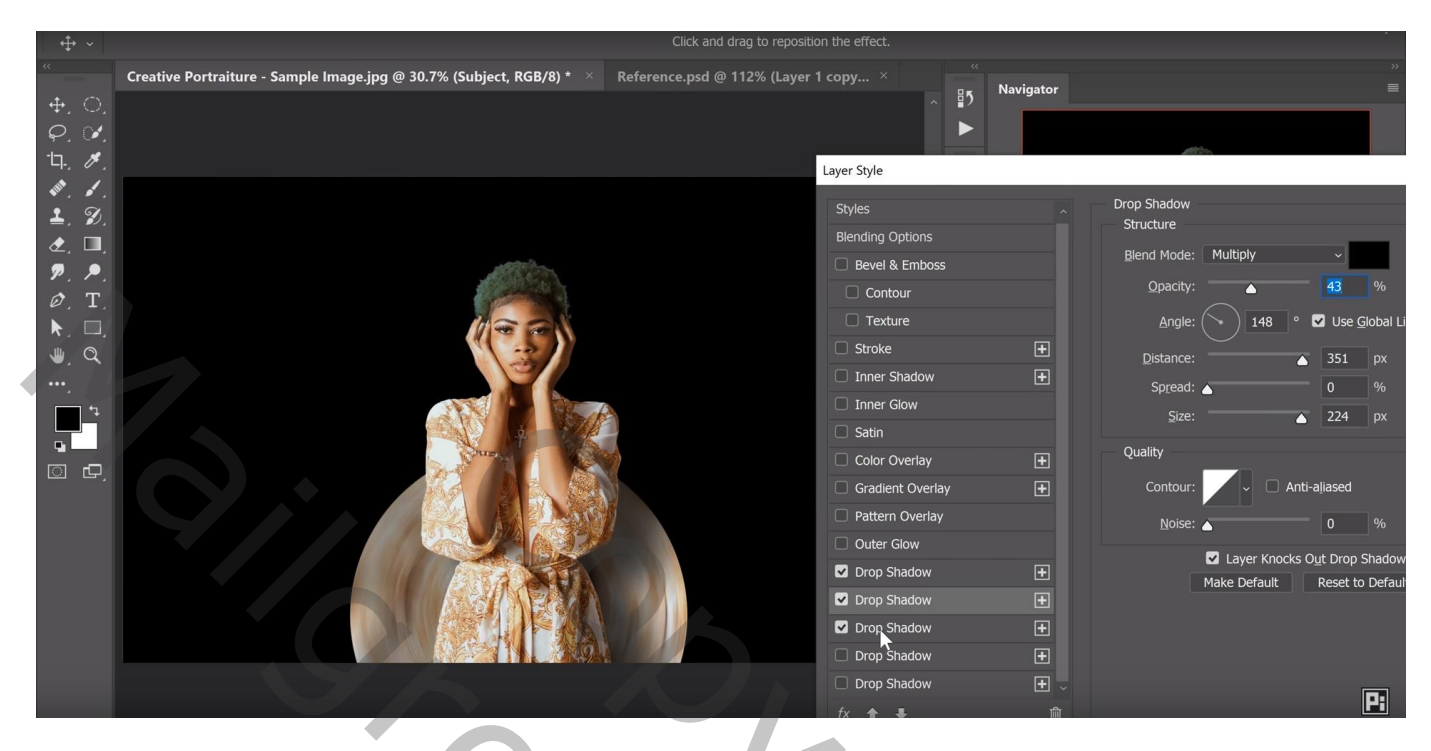

Voeg een derde 'Slagschaduw' toe : Vermenigvuldigen; 21% ; 148° ; 255 px; 0%; 172 px

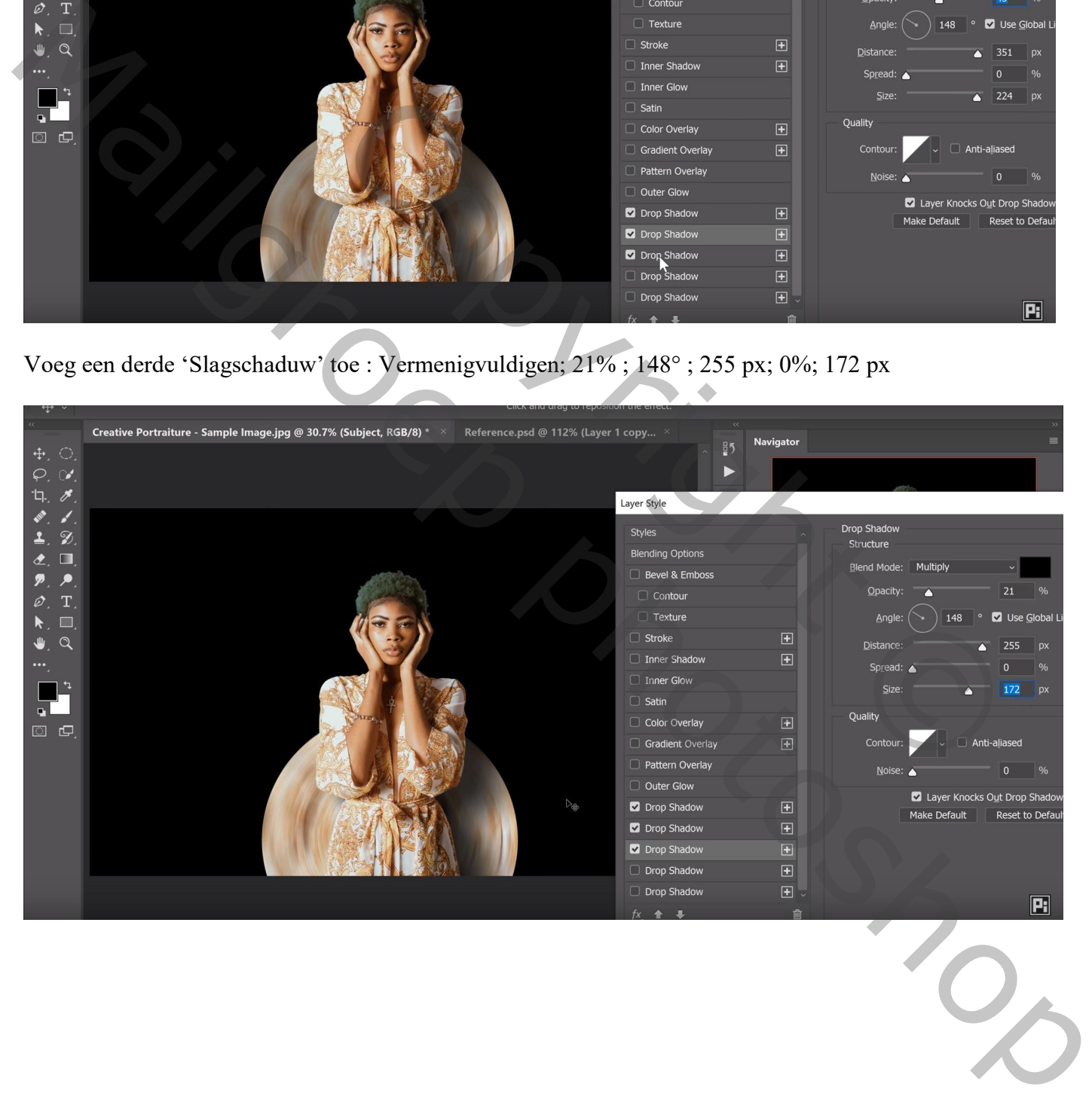

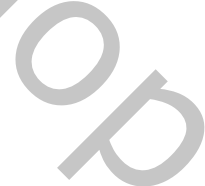

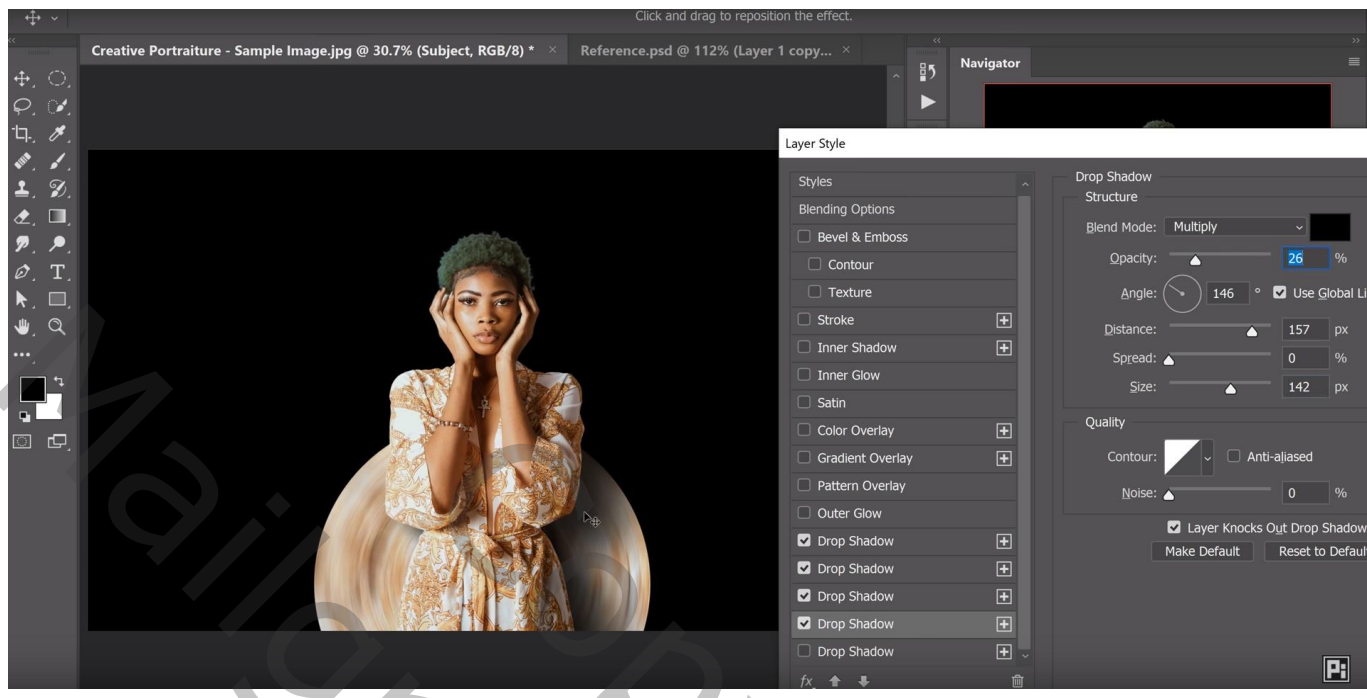

Activeer laag "structuur" : voeg daarboven een Aanpassingslaag 'Curven' toe Curven omhoog trekken

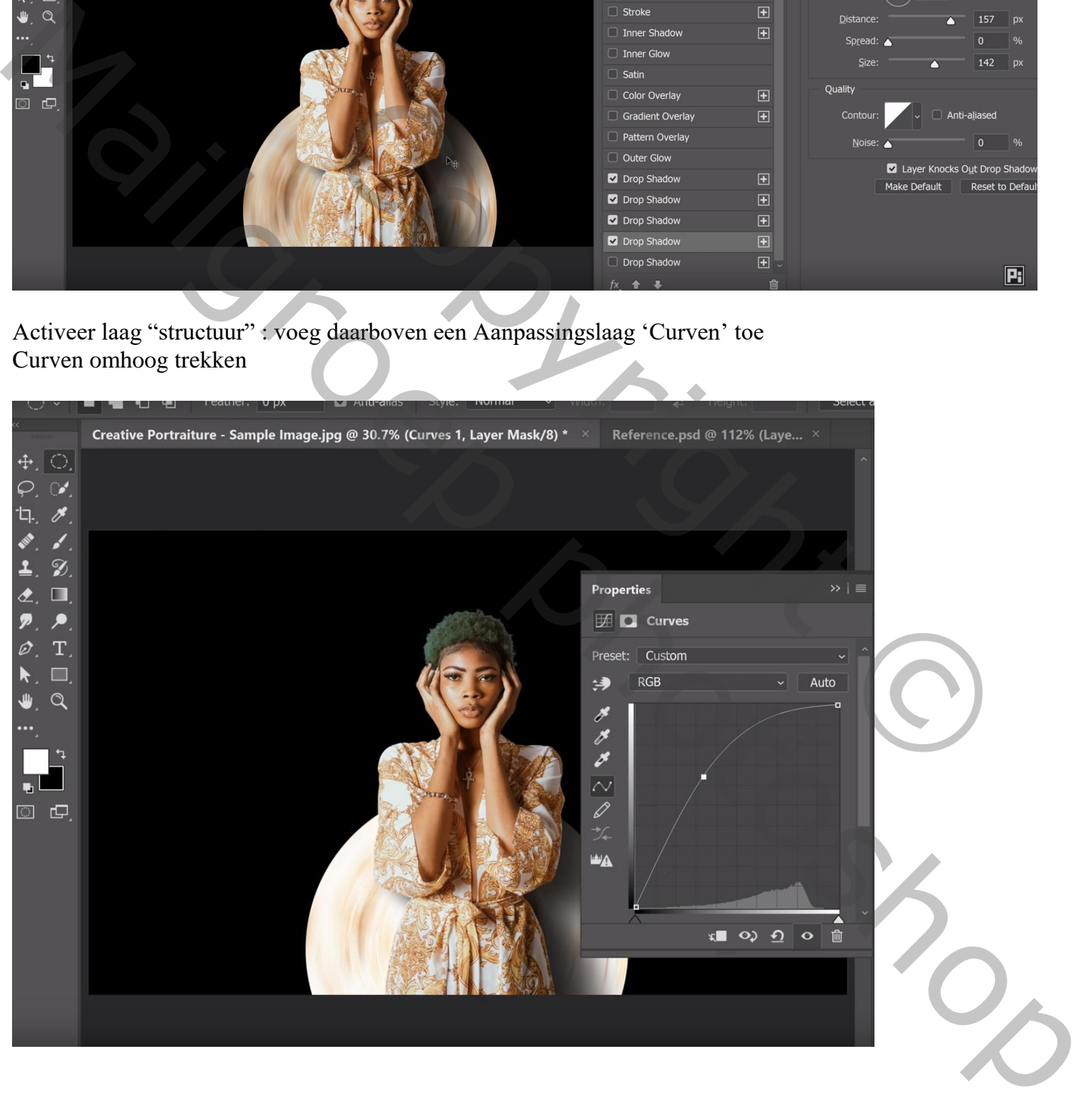

## Het laagmasker omkeren (Ctrl + I) van deze Curven laag Zacht wit penseel : 900 px ; klik links op de cirkel en voeg zo licht toe

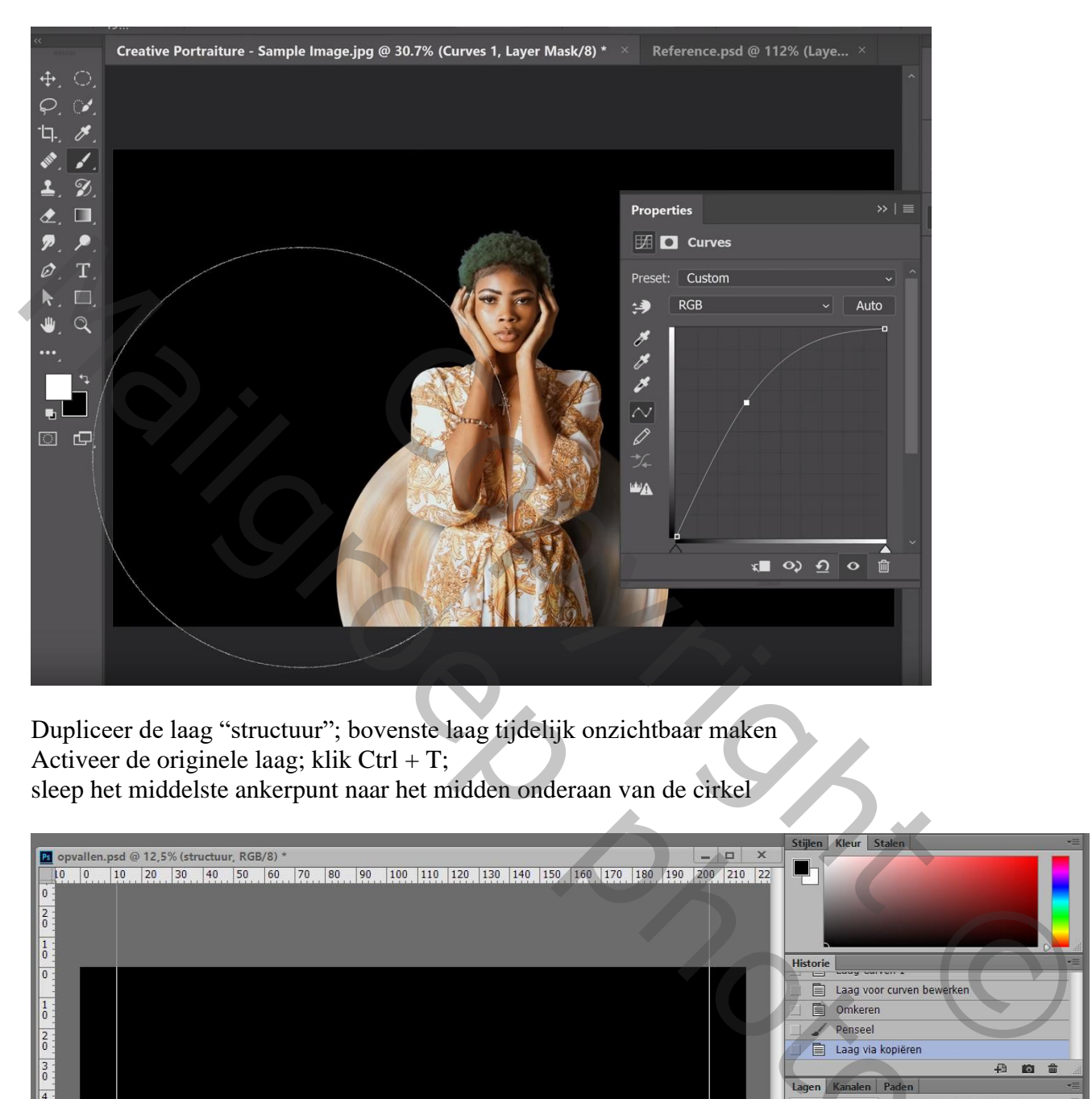

Dupliceer de laag "structuur"; bovenste laag tijdelijk onzichtbaar maken Activeer de originele laag; klik Ctrl + T; sleep het middelste ankerpunt naar het midden onderaan van de cirkel

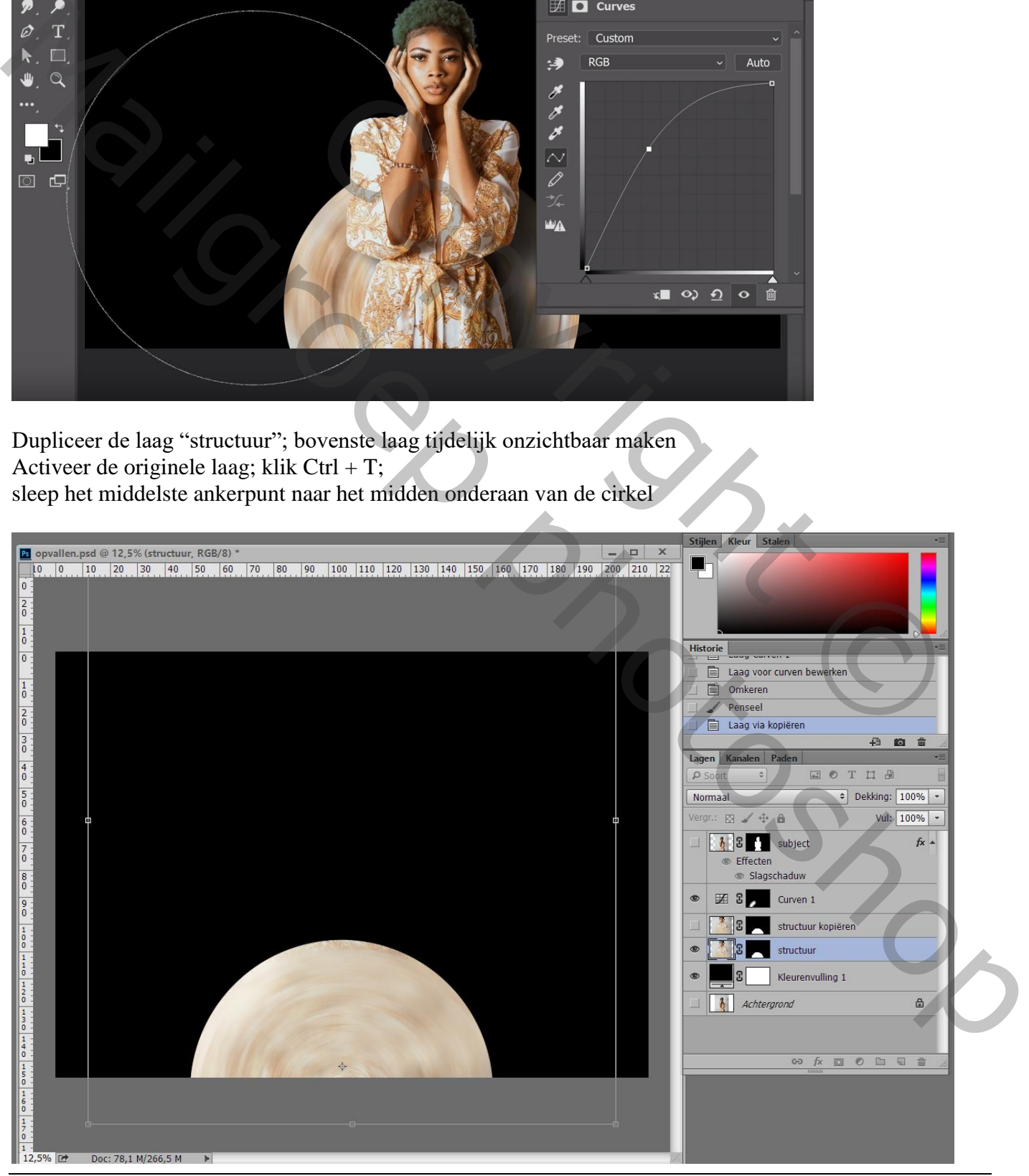

Opvallen – blz. 9 Vertaling T

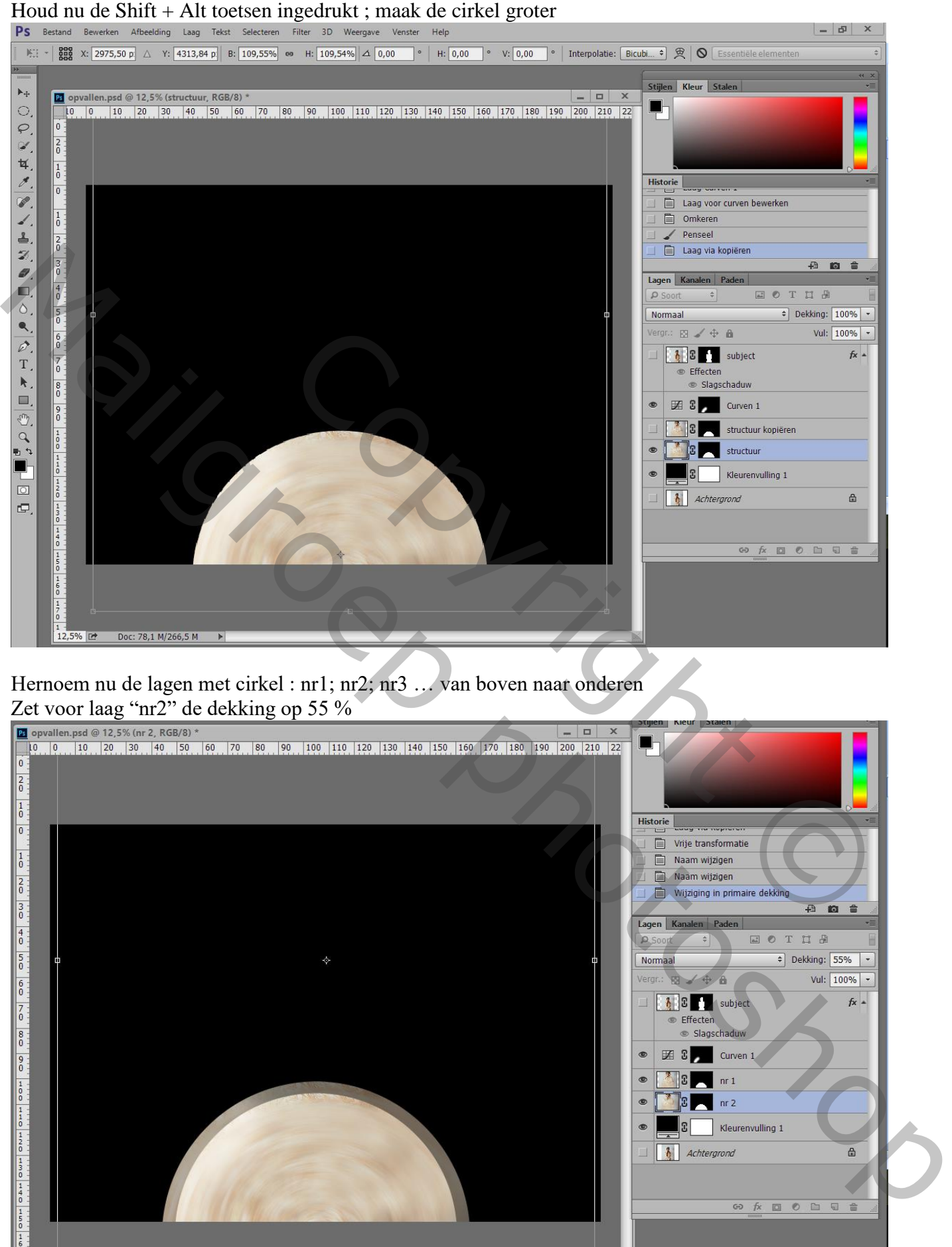

12.5% F

Doc: 78.1 M/266.5 M

Dupliceer laag "nr2" ; de kopie laag noem je "nr3" en sleep je onder laag "nr2"

Op laag "nr3" klik je weer Ctrl + T ; het middelpunt goed zetten midden onderaan; de laag groter maken

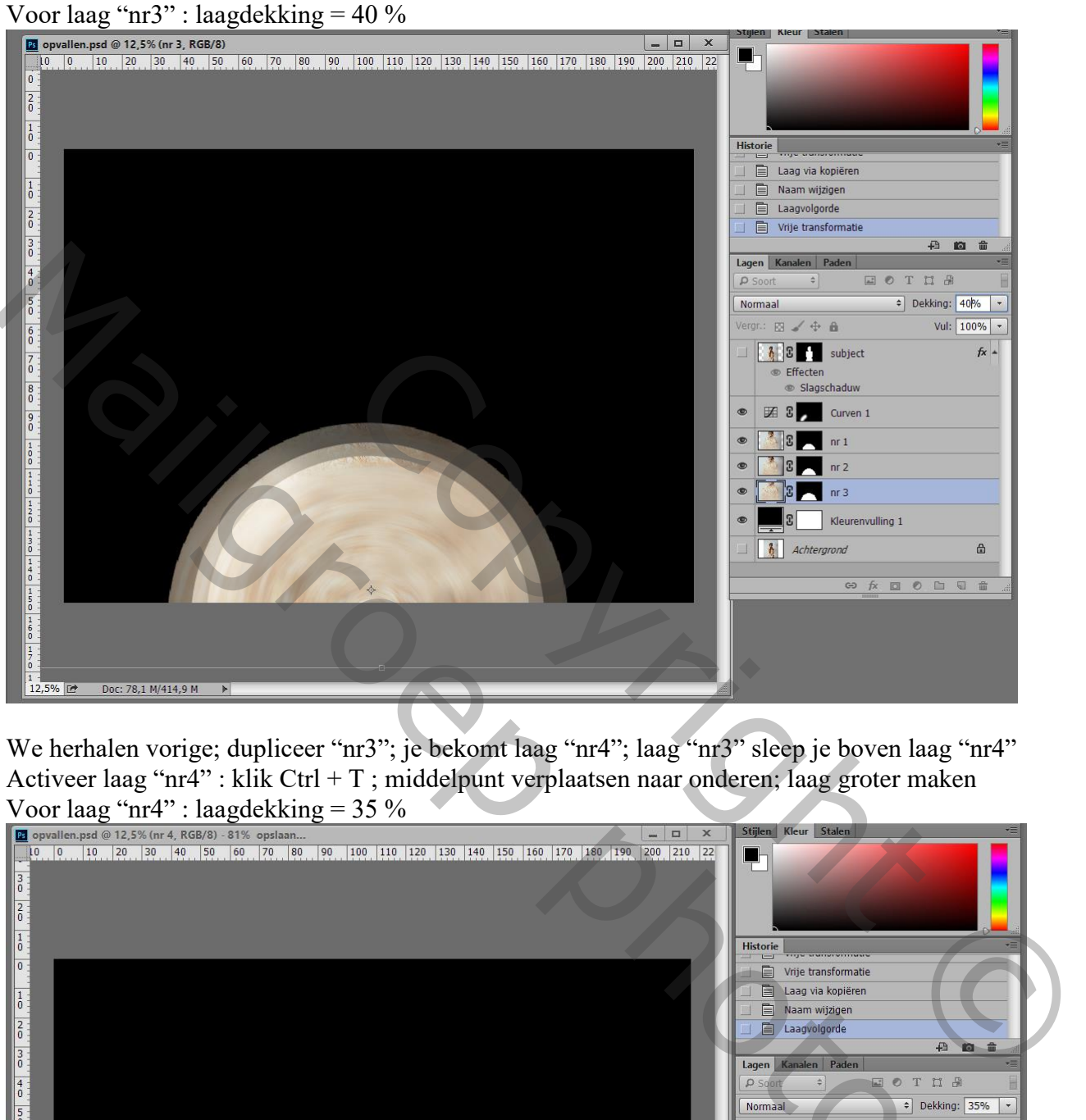

We herhalen vorige; dupliceer "nr3"; je bekomt laag "nr4"; laag "nr3" sleep je boven laag "nr4" Activeer laag "nr4" : klik Ctrl + T ; middelpunt verplaatsen naar onderen; laag groter maken

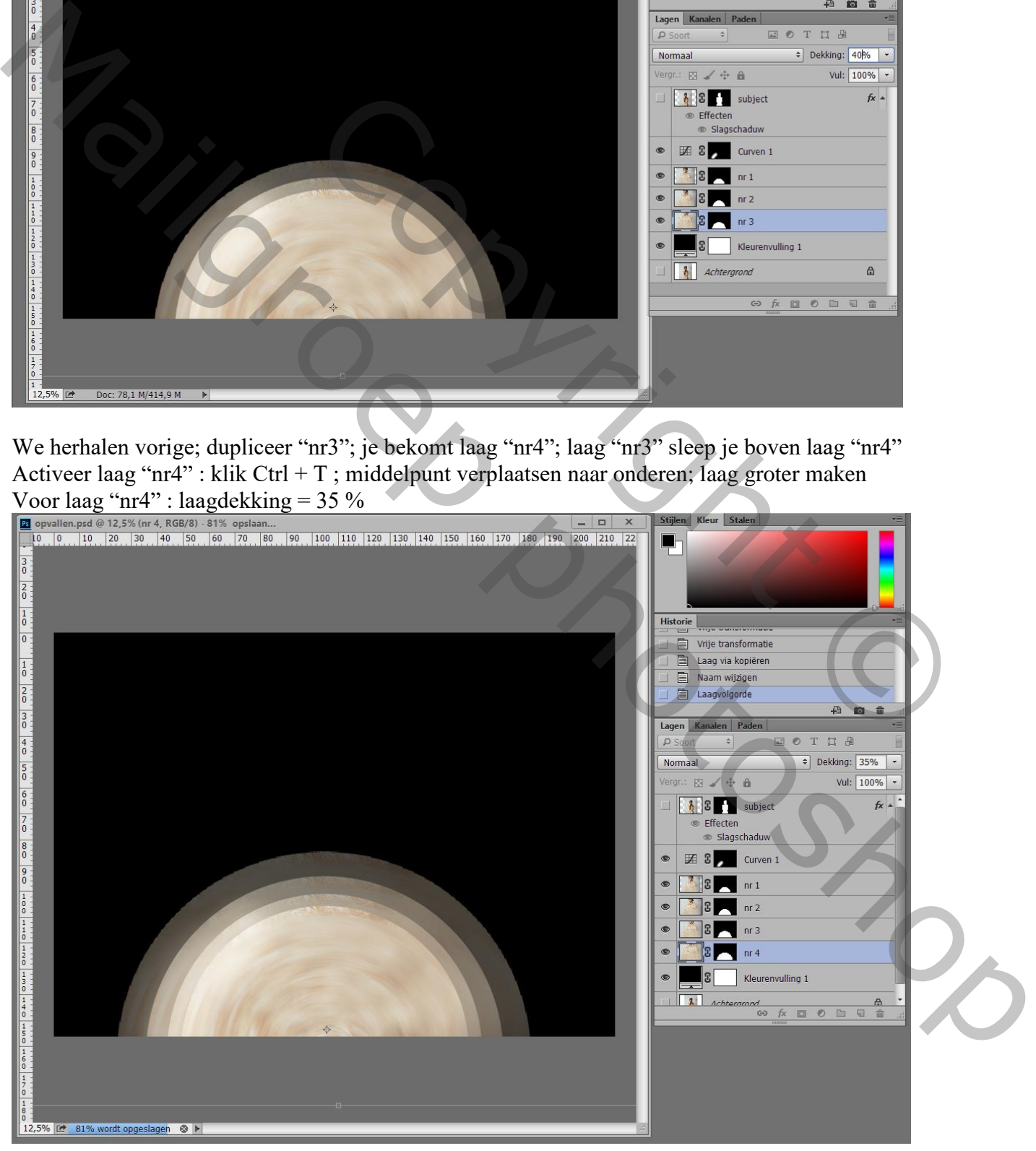

Dupliceer nog laag "nr4"; noem de kopie laag "nr5"; sleep onderaan Klik Ctrl + T; middelpunt verplaatsen; maak groter Laagdekking  $= 30\%$ 

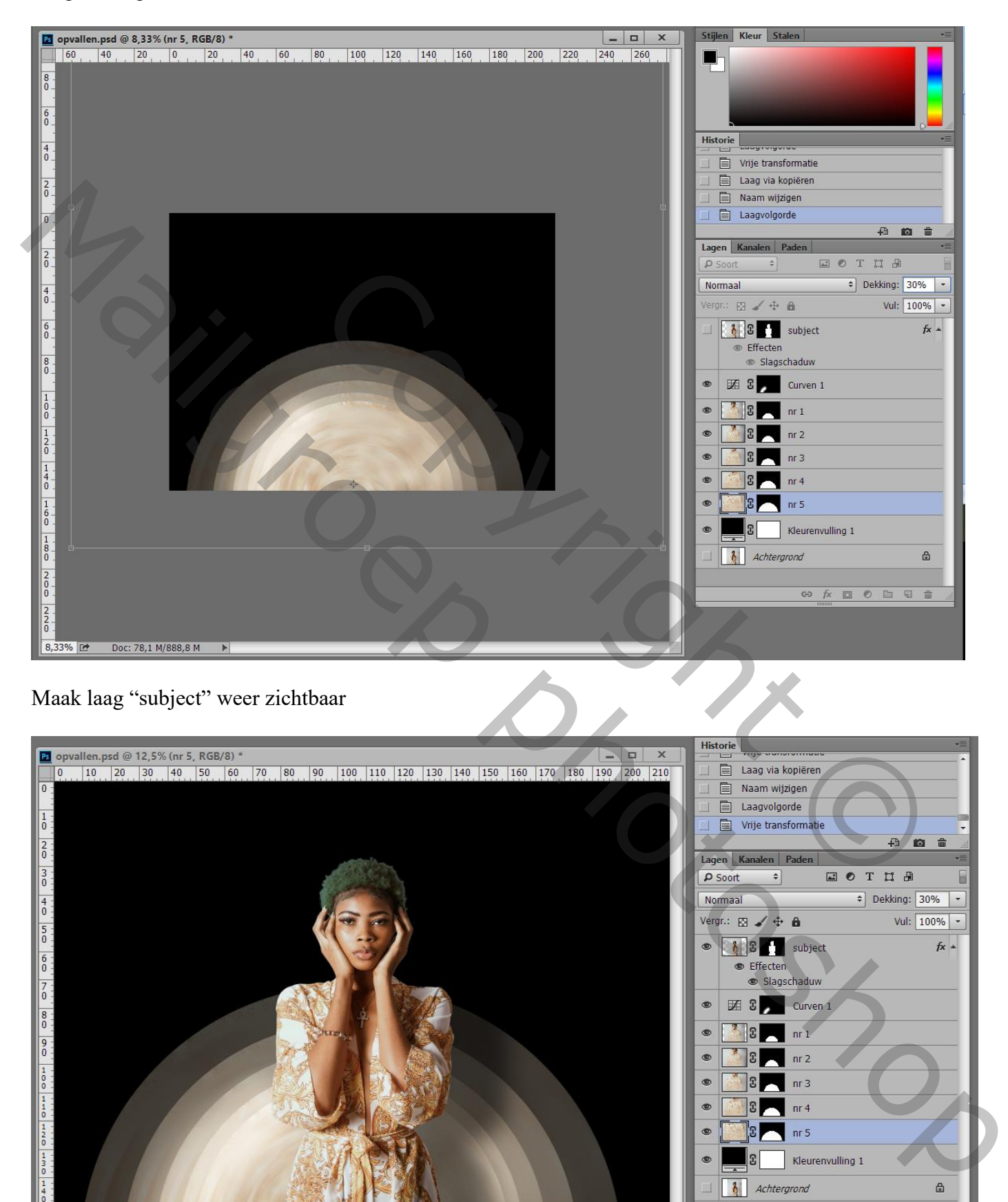

Maak laag "subject" weer zichtbaar

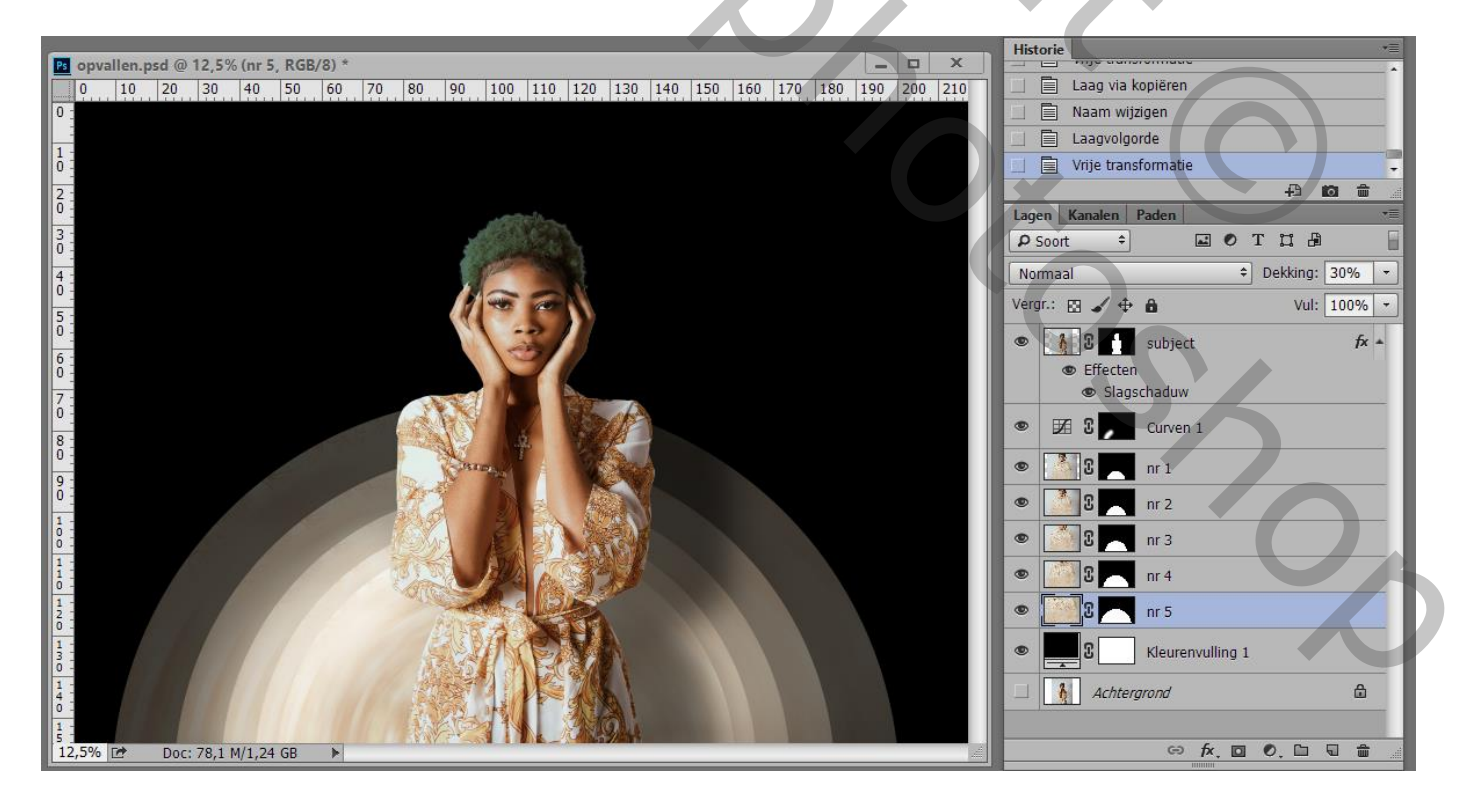

### Voor laag "nr1" : Slagschaduw : Vermenigvuldigen; 55% ; 153° ; 73 px ; 0% ; 250 px

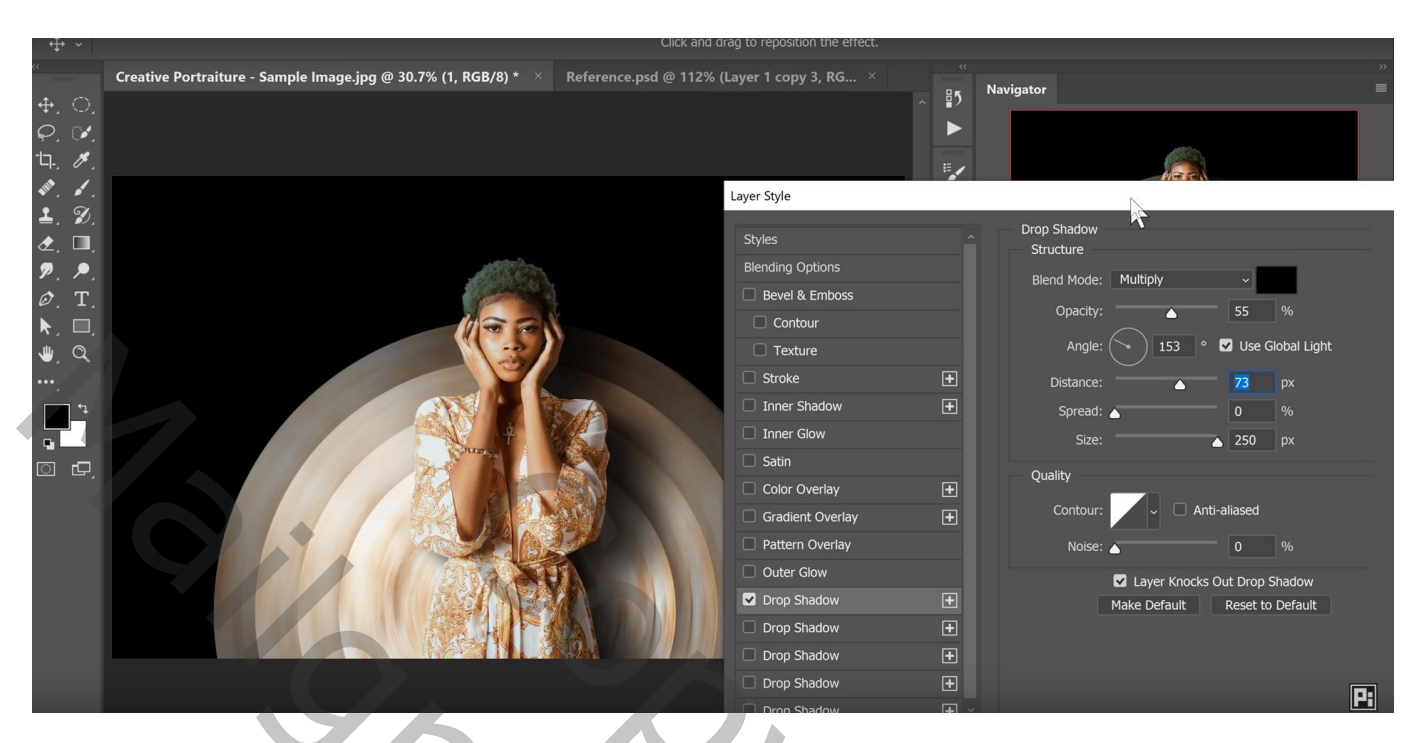

De Slagschaduw van laag "nr1" kopiëren en plakken op "nr2"; "nr3"; "nr4"; niet op "nr5"

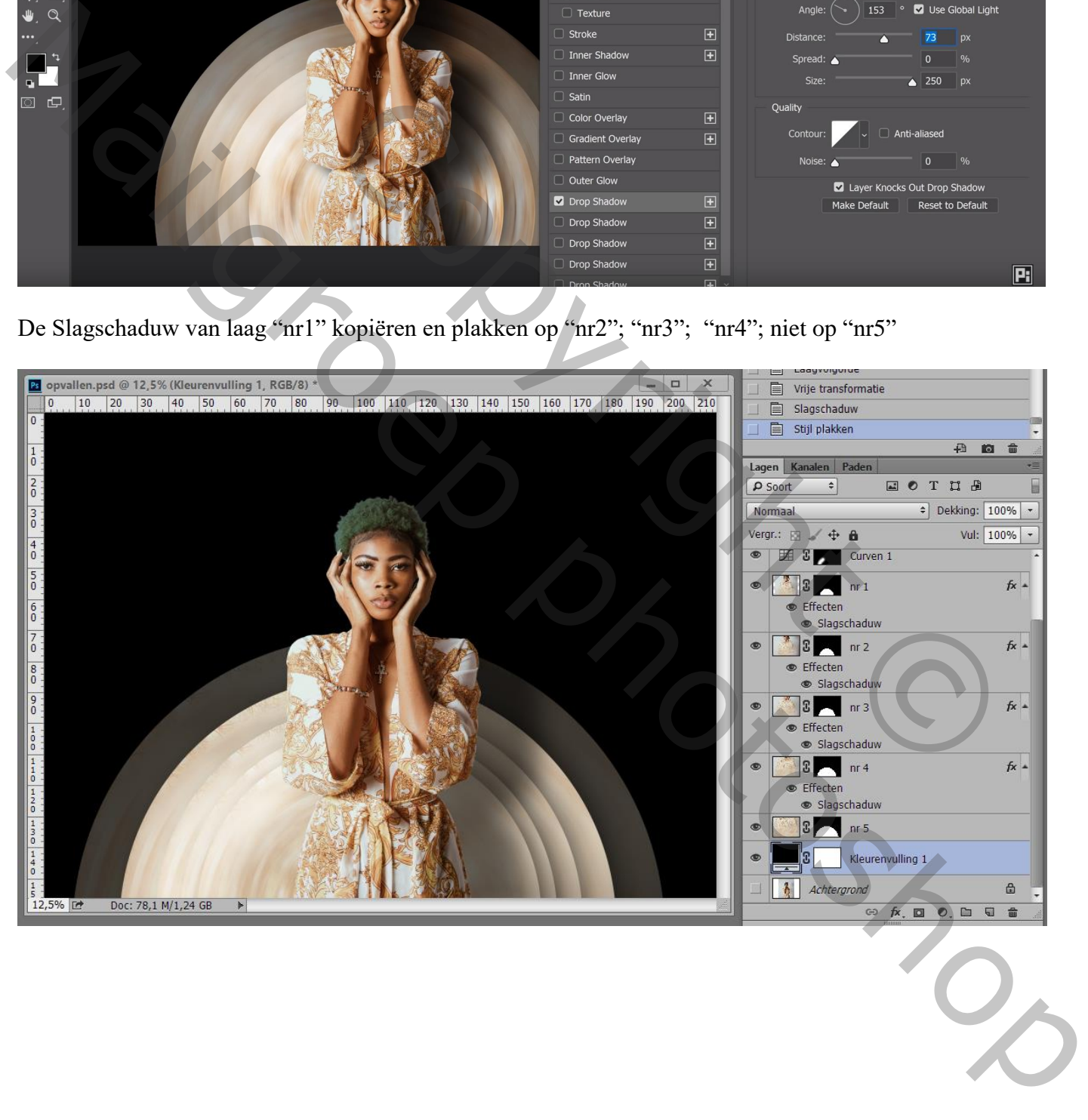

# Als bovenste laag : Aanpassingslaag 'Kleur Opzoeken' : LateSunset

Voor die Aanpassingslaag : dekking = 65%

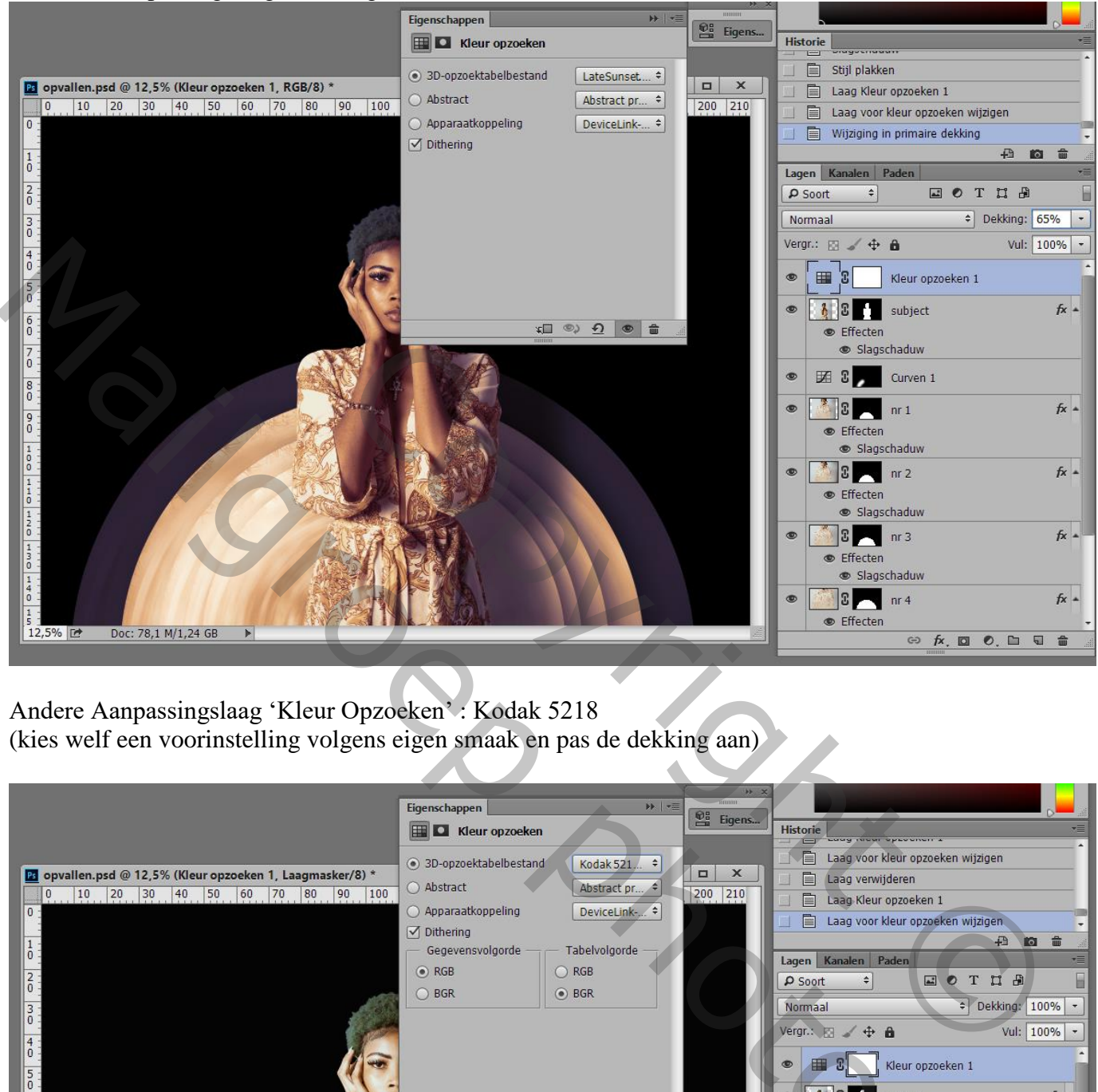

Andere Aanpassingslaag 'Kleur Opzoeken' : Kodak 5218 (kies welf een voorinstelling volgens eigen smaak en pas de dekking aan)

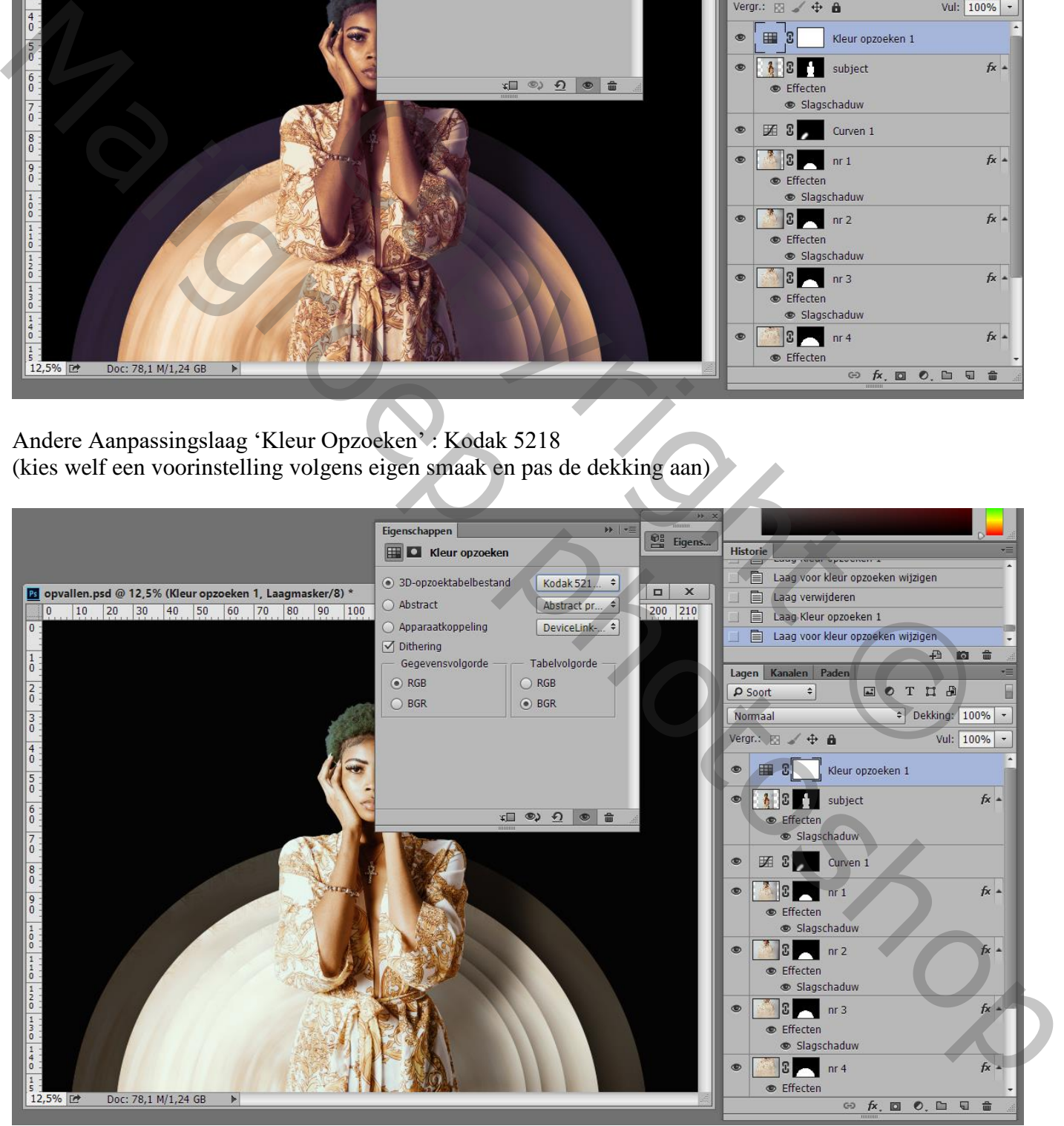

Niet vergeten van de Afbeeldingsgrootte aan te passen!!!